## 使用電子憑證登入人事服務網操作說明

一、 請進入本總處「人事服務網」(網址:https://ecpa.dgpa.gov.tw),並將自然人 憑證插入讀卡機中,於如下圖之憑證登入區域鍵入自然人憑證之密碼(Pin Code)後再按【登入】。

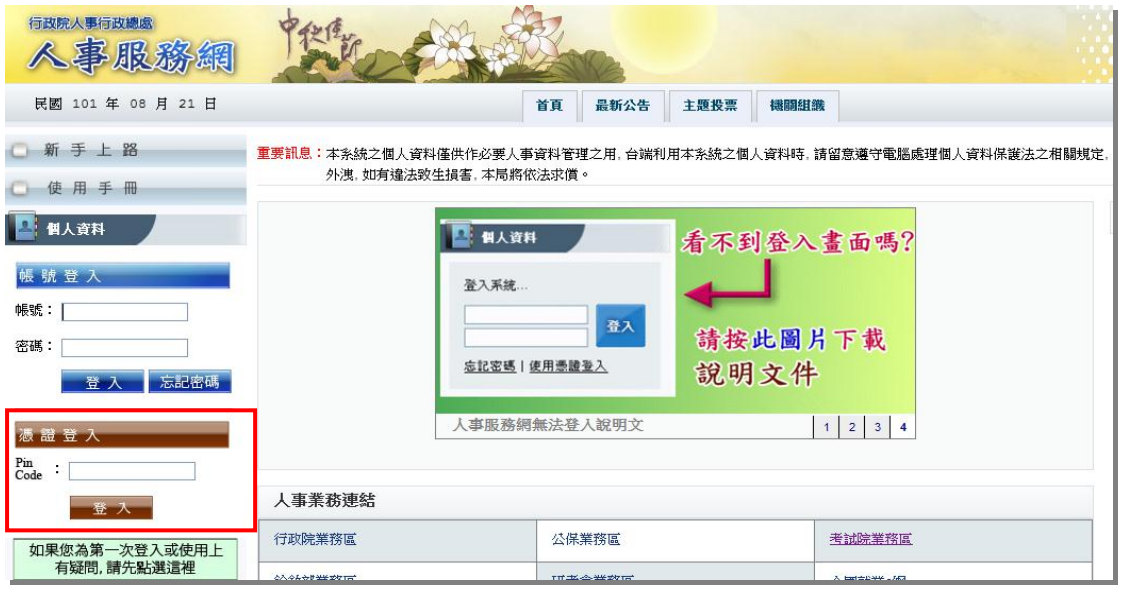

## 二、自然人憑證身分驗證

(一) 如係第 1 次使用自然人憑證登入本網站,則請再輸入人事服務網之自訂 帳號(如無自訂帳號者則請輸入身分證號),再按【下一步】,即可進行身 分首次驗證。

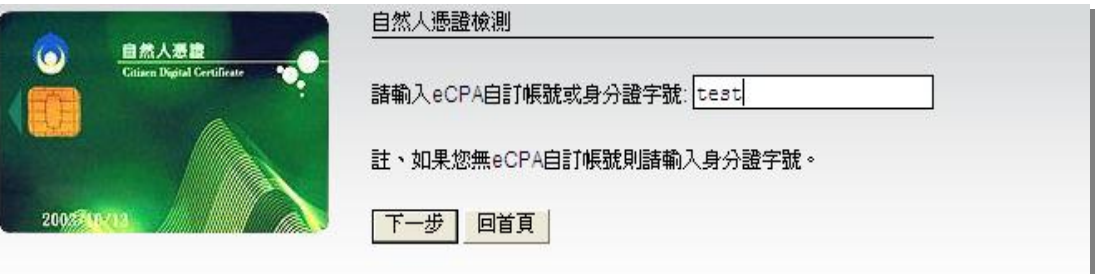

(二) 此時將進入自訂帳號或身分證號驗證,請稍候等待結果。

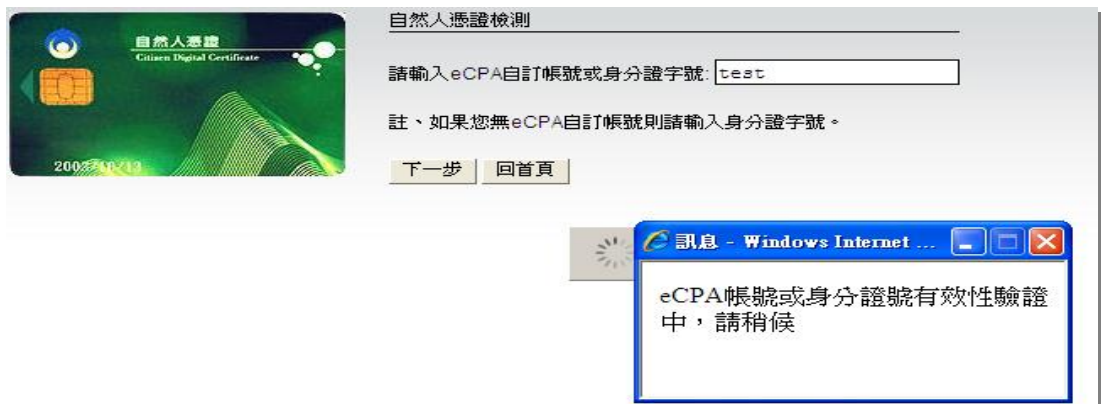

(三) 身分驗證成功後將顯示本總處「人事服務網」首頁,爾後再持自然人憑 證登入將不須再輸入自訂帳號或身分證號,僅須輸入憑證密碼(Pin Code) 即可進行驗證。

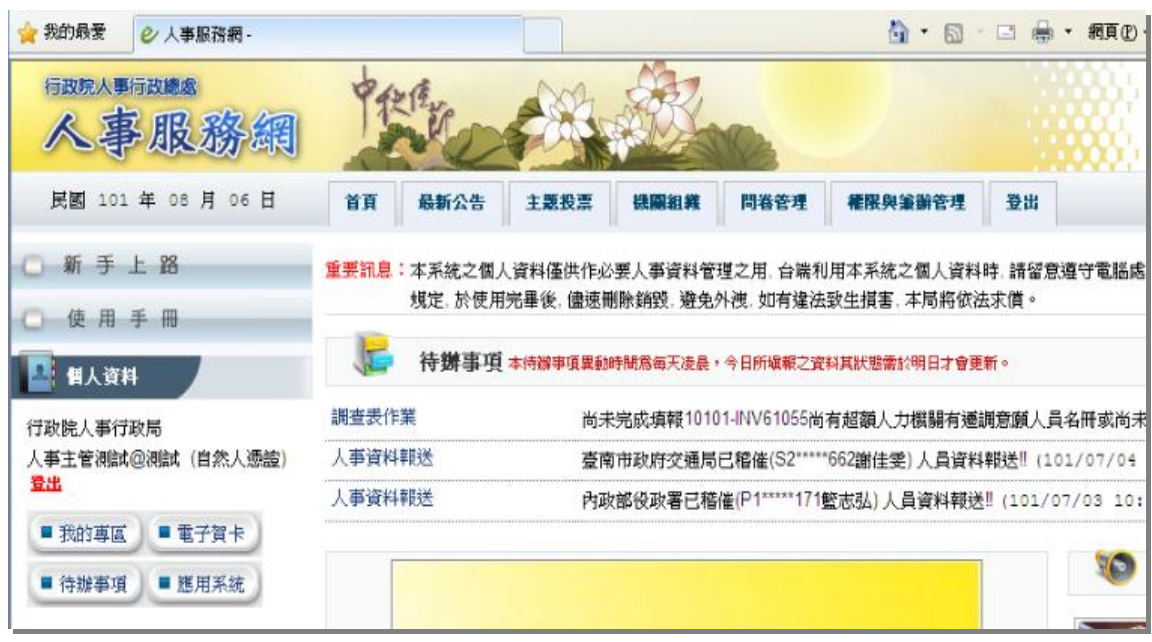

- 四、目前個人資料校對網站,因資安考量,改需以自然人憑證登入,若已確定 ECPA 人事服務網帳號及密碼可正常登入後,
- (一)請至 ECPA 人事服務網選擇自然人憑證登入,至我的專區>>個人 功能,完成個人資料修改及修改密碼後,進行上傳個人自然人憑 證,
- 步驟 一 :鍵 入 憑證 密碼

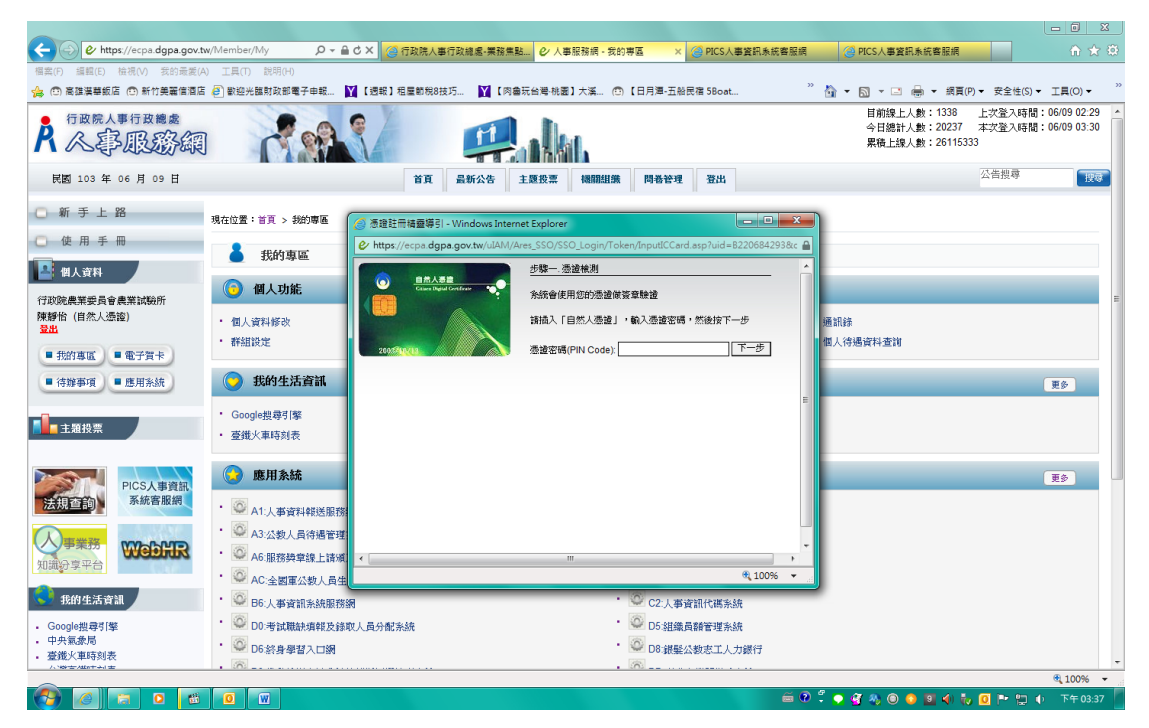

## 步驟二:鍵入自訂密碼

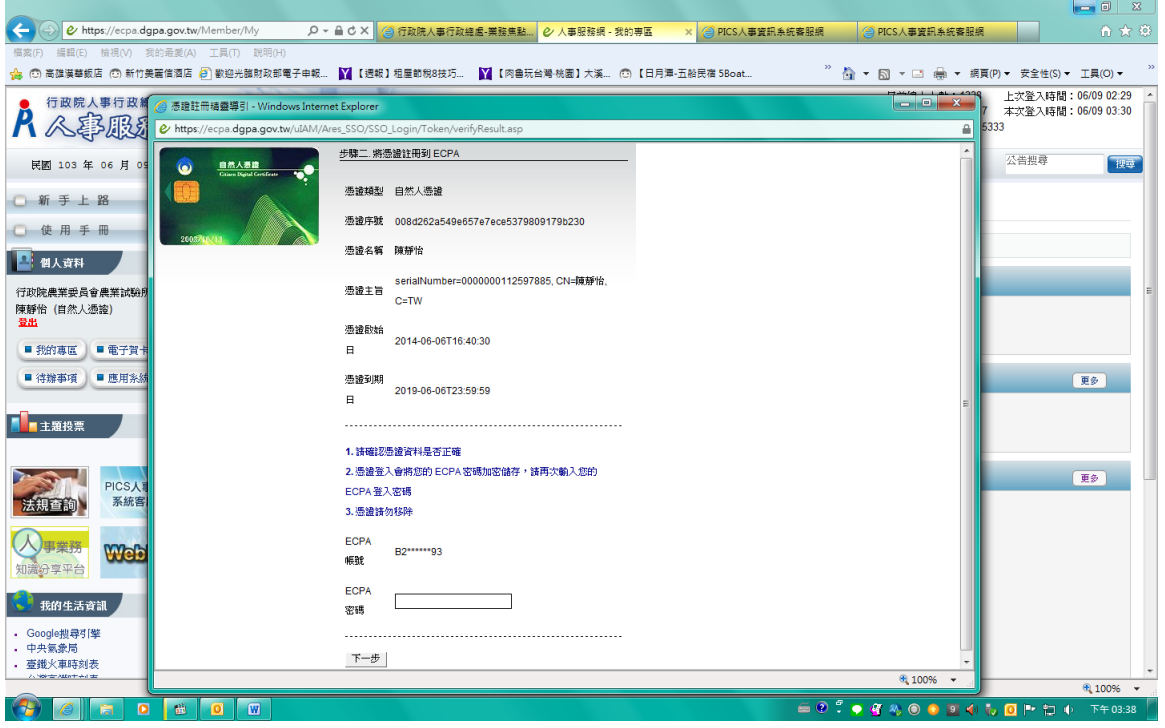

## 步驟三:憑證上傳成功

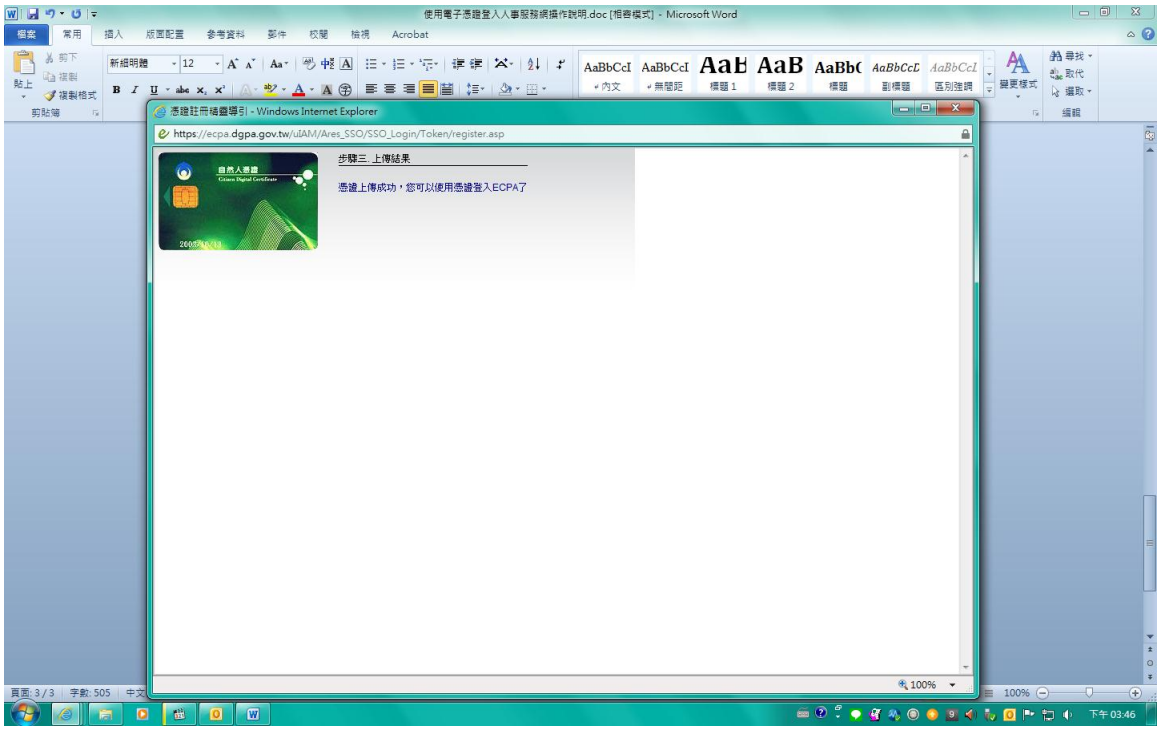

(二 )上傳 自 然人 憑 證 OK 後 .則再至 ECPA 人事 服 務網 首 頁 點選 [使用 憑 證登 入]>>應用 系 統 >>B5:公務 人 員個 人 資料 校 對網 進入 校 對